# **Возможные проблемы и методы их решения**

Если Вы не нашли решения на этой странице, пожалуйста обратитесь в [службу технической](mailto:marka@lineris.ru) [поддержки](mailto:marka@lineris.ru). Будем признательны, если к описанию Вашей ситуации Вы добавите:

- 1. Ваш ИНН, указанный в [настройках](https://wiki.lineris.ru/marka/shoes/quickstart#установка_и_начальная_настройка_приложения)
- 2. Номер телефона, к которому привязал личный кабинет Эвотор (если применимо)
- 3. GTIN товара, с которым возникли проблемы
- 4. Фото или видео с экрана терминала (если применимо)
- 5. Скриншоты веб-браузера (если применимо)
- 6. Модели оборудования: принтер, сканер (если Ваша проблема касается работы с оборудованием)

### **Установка этого приложения невозможна**

[При установке приложения из магазина приложений появляется сообщение вида](https://wiki.lineris.ru/_detail/marka/shoes/cant_install_app.png?id=marka%3Ashoes%3Atroubleshooting)

#### $\pmb{\times}$

**Причина:** По правилам магазина приложений Эвотор, во избежании коллизий, пользователь не может установить более одного приложения, управляющего товарами. К таковым относятся товароучетные системы и редакторы товаров. Наше приложение как раз имеет функцию редактора товаров.

**Решение:** Вам нужно установить специальную версию нашего приложения с выключенной функцией редактора товаров.

Специальная версия распространяется только по запросу. Пожалуйста, напишите обращение в службу технической поддержки по  $\geq$  [электронной почте](mailto:marka@lineris.ru?subject=Нужна версия Маркировки остатков для ТУ) или [WhatsApp.](https://wa.me/74959757076)

## **Ошибка печати. Проверьте оборудование.**

При [печати](https://wiki.lineris.ru/marka/shoes/print#печать_на_смарт-терминале) этикеток на смарт-терминале внизу во всплывающем окне появляется сообщение Ошибка печати. Проверьте оборудование.

**Причина:** Скорее всего подключенный Вами принтер уже настроен в смарт-терминале как принтер ценников и приложение Маркировка остатков не может получить от операционной системы доступ к нему.

**Решение:** Удалите настройку принтера ценников и подключите принтер к приложению.

В главном меню смарт-терминала выберите Настройки - Оборудование.

#### $\pmb{\times}$

В открывшемся окне промотайте список оборудования до раздела Принтер ценников, найдите в нем Ваш принтер и нажмите Удалить.

Затем выключите и включите принтер, следуйте [инструкции](https://wiki.lineris.ru/marka/shoes/print#печать_на_смарт-терминале) по печати на терминале.

#### **Приложение не устанавливается на терминал**

Проблема: Скорее всего на терминале старая прошивка.

### **После создания товаров в веб-сервисе приложение на терминале его не находит**

После создания товара в веб-сервисе приложения (и, возможно, заказа кодов маркировки) приложение на терминале не сразу находит нужный товар и/или сопоставляет его с правильным товаром, для которого заказывались коды маркировки.

**Причина:** Облаку Эвотор нужно время на синхронизацию базы товаров с терминалами. **Решение:** Принудительно синхронизировать терминал или просто подождать 5-10 минут.

В главном меню Эвотор нажмите кнопку Ещё - Обмен - Загрузить в терминал. Дождитесь сообщения Загрузка данных успешно завершена и возвращайтесь в приложение Маркировка остатков.

### **Ошибка обработки документа в личном кабинете "Честный знак"**

При заказе марок или вводе в оборот может под статусом заказа может появиться красная надпись **Ошибка обработки документа в личном кабинете «Честный знак»**.

**Причина:** Причин можеть быть много, начиная от неправильных [настроек](https://wiki.lineris.ru/marka/shoes/quickstart#установка_и_начальная_настройка_приложения) приложения, заканчивая сбоями в ГИС МТ или СУЗ. «Честный знак» периодически рассылает информационные письма о проведении работ в системах, во время которых сервис будет не доступен, возможно, Вы попали в такое технологическое окно.

**Решение:** Попробуйте повторить операцию заказа или ввода в оборот через пару часов. Если ситуация не изменится, зайдите в свой [личный кабинет "Честного знака",](https://markirovka.crpt.ru/login-kep) посмотрите статус обработки документа, там может быть больше информации. Сделайте скриншот и обратитесь в нашу **×** [службу технической поддержки.](mailto:marka@lineris.ru?subject=Ошибка обработки документа в личном кабинете Честный знак)

From: <https://wiki.lineris.ru/>- **ЛИНЕРИС**

Permanent link: **<https://wiki.lineris.ru/marka/shoes/troubleshooting?rev=1582110900>**

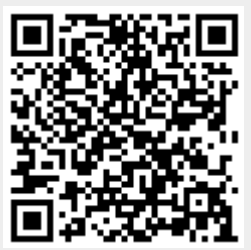

Last update: **2020/02/19 11:15**